## LP-RF115GM 受信機 ID リセット手順書

1-1.下記のソフトウェアを開く

**图 VLPCheck** 应用程序 2,346 KB 2013/7/17 5:37

\*ソフトウェアを開くと下記画面が表示される。

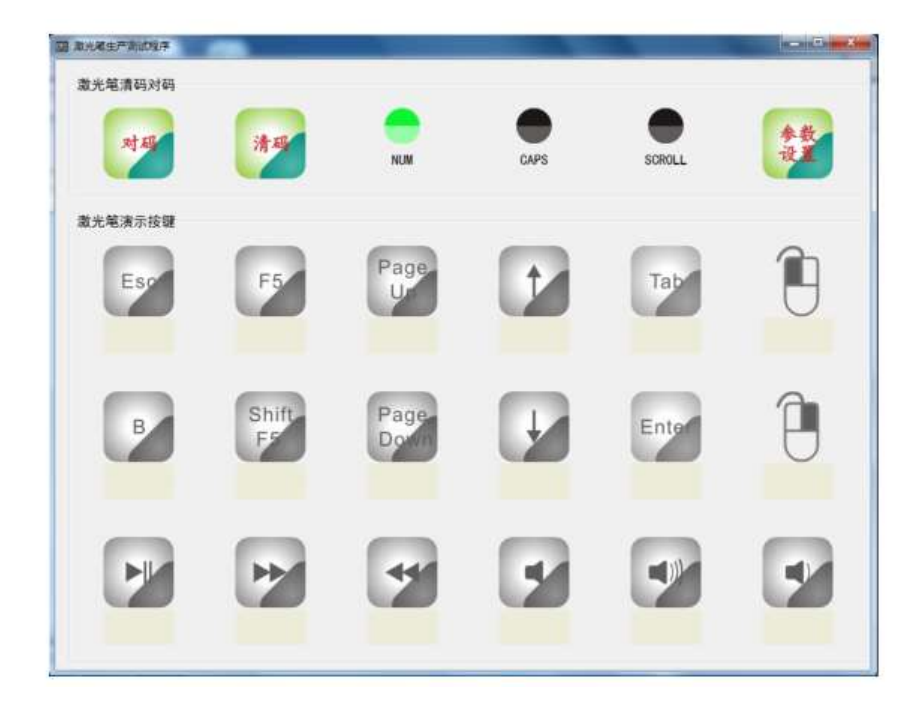

1-2. 受信機を USB ポートへ接続する。

1-3.下記マークをクリックし受信機の ID 設定をリ セットします。

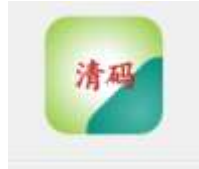

\*リセットが完了すると、下記赤枠の箇所が黒丸に 変わります。

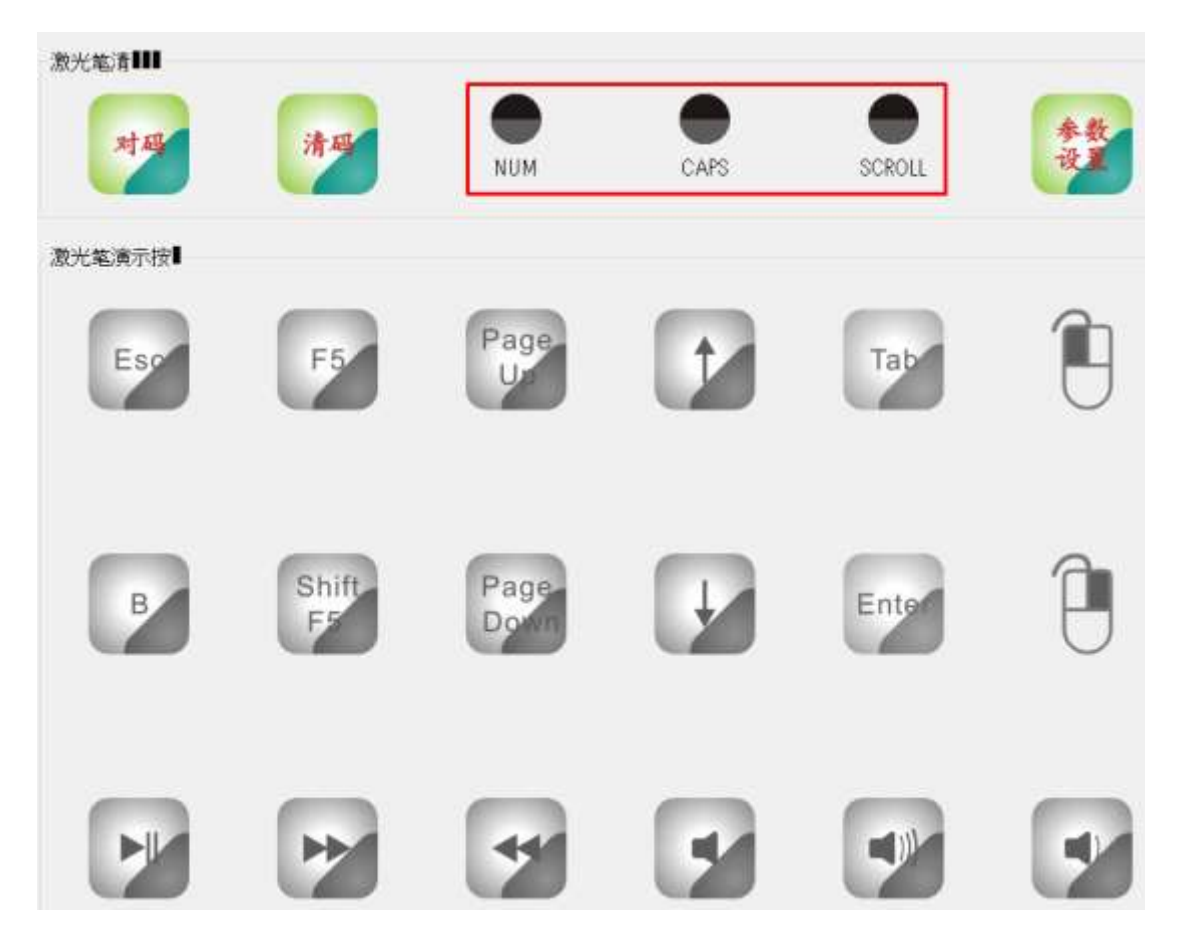

1-4.下記マークをクリックし、新しい ID を発行しま す。

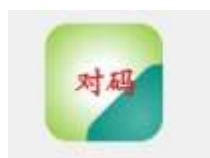

\*リセットが完了すると、下記赤枠の箇所が緑丸に 変わります。

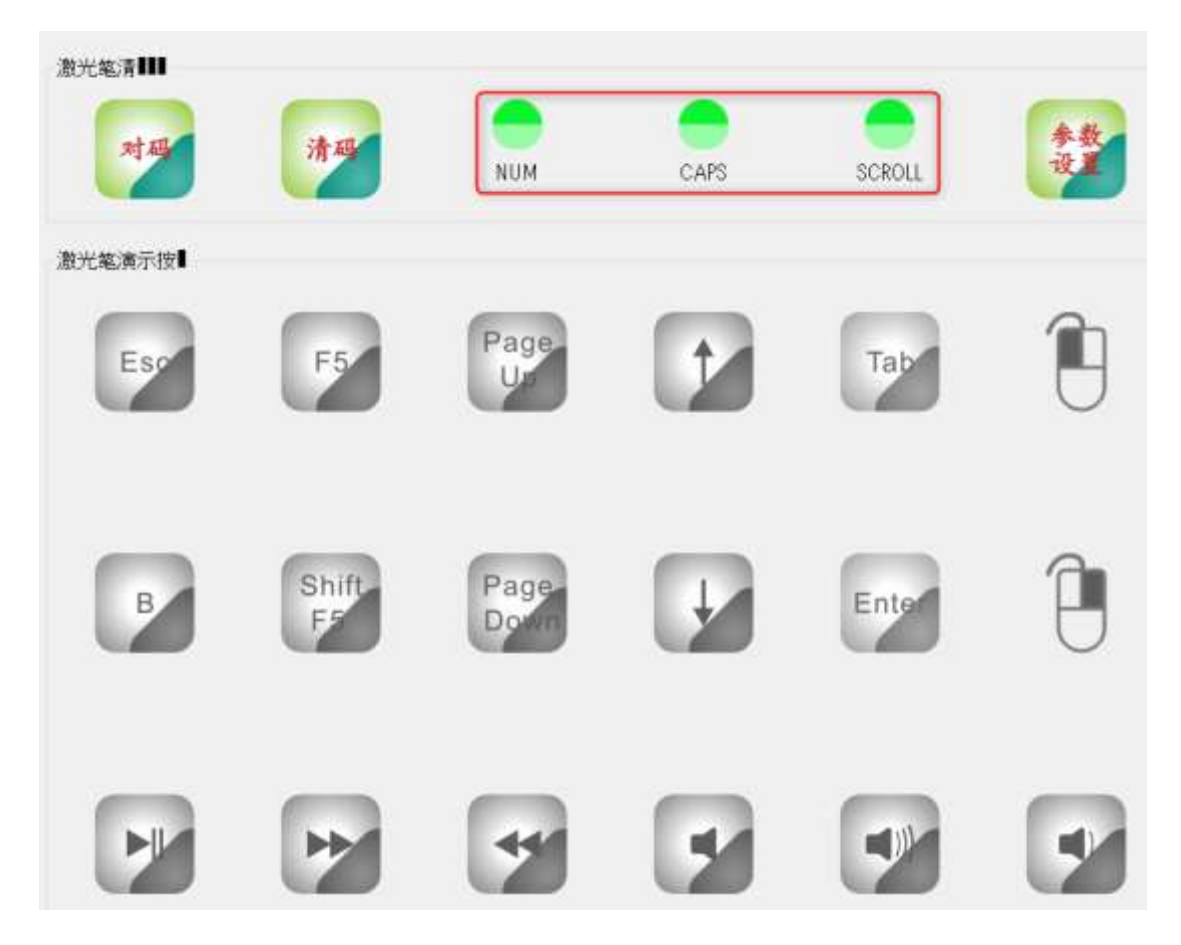

1-5.製品本体のページ送りまたは、戻しボタンを押 しペアリングを再度実行する。

\*ペアリングがされない場合は、再度 1-3~1-4 を実 施してください。